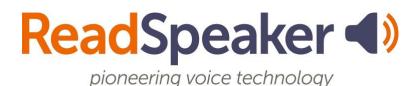

ReadSpeaker: How to Access It- webReader, docReader, and TextAid, 07 May 2024

### ReadSpeaker: How to Access It – webReader, docReader, and TextAid

#### What is the Listen button that I see?

The Listen button is a ReadSpeaker tool called webReader. When you click on it, it will read the text on the page. You can adjust the reading speed, change the highlighting colors, enlarge the text, use a page mask, download the file to mp3 for offline listening, and more! You will find it in Content, Assignments, Quizzes, and Discussion Threads.

## ReadSpeaker webReader Expanded and Explained

| Listen Button                                      |                          | Adjust Reading Speed                      |
|----------------------------------------------------|--------------------------|-------------------------------------------|
| Easy-to-use listen commands                        | E SListen                | ↔ ♦ ♦ ₩ ₩ ₩                               |
| Reading Voice                                      | o Settings               | Customizable font, text spacing, and more |
| Select the voice you wish to hear                  | Reading Voice            | Click and Listen                          |
| Enlarge Text                                       | Click and Listen         | Click on the material to be read          |
| See larger font text at bottom of                  | A Enlarge Text           | Form Reading                              |
| the page<br>Text Mode                              | E Form Reading           | Use when entering information in fields   |
| Plain text format for distraction-<br>free reading | Text Mode                | Page Mask                                 |
| Download to mp3                                    | Page Mask                | Scrollable shaded screen for focused      |
| Download audio to listen offline                   | ➡ Download mp3           | Help                                      |
|                                                    | Help                     | Easy to understand instructions           |
|                                                    | webReader by ReadSpeaker | r .                                       |

# What do I do when I don't have a listen button and it is a file?

If it is a file (MS Word, PowerPoint, Excel, ePub, PDF, etc.), you will use ReadSpeaker docReader. Before knowing how to open the document, you must determine which Brightspace view you are using. There are currently three views: Classic View, New View 1A, and New View 1B. Each will be discussed below, including how to open the document in the ReadSpeaker docReader interface. ReadSpeaker: How to Access It- webReader, docReader, and TextAid, 07 May 2024

#### Classic View of Brightspace

For the Classic View, follow these steps to open the ReadSpeaker docReader:

- 1. Click on the dropdown menu to the right of the file's title  $\checkmark$ .
- 2. Click "Open with docReader."

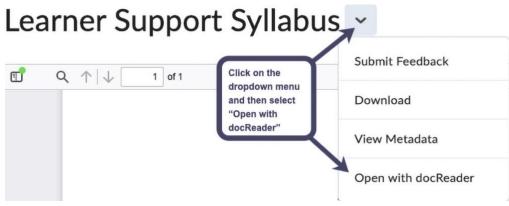

This will reload the document into a readable interface. It has many of the same tools as ReadSpeaker webReader.

## New View 1A and Instructor View of the New View 1B of Brightspace

For the New View 1A and the instructor view of the New View 1B, follow the step below to open ReadSpeaker docReader.

On the upper right-hand corner of the screen, click on the speaker

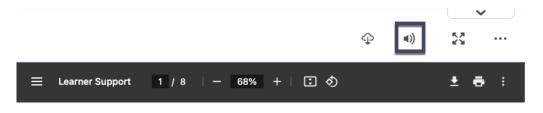

This will reload the document into a readable interface. It has many of the same tools as ReadSpeaker webReader.

#### Student View of New View 1B of Brightspace

For the student view of the New View 1B, follow the step below to open ReadSpeaker docReader.

On the screen's upper right-hand corner, click "Open DocReader,"

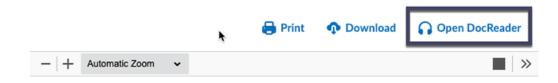

This will reload the document into a readable interface. It has many of the same tools as ReadSpeaker webReader.

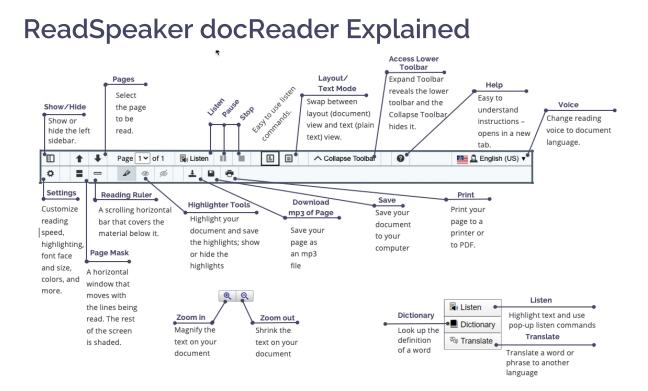

#### How do I read the rest of Brightspace?

First, click on the ReadSpeaker TextAid link in Brightspace. This will set up your TextAid account. Navigate to "Web Reading" on the left menu and click "Computer." Install the extension for your browser (Chrome, Firefox, Edge, or Opera) and the Web Reader, commonly called the "bookmarklet," which is suitable for all browsers. When using the other tools in Brightspace or the internet, click on the bookmarklet or extension. Highlight the material and click listen. In the Chrome, Edge, and Opera browsers, the extension has a tool called Snapshot that allows you to highlight an image with text and have the text read to you.

#### ReadSpeaker TextAid Extension Icon

After installing the ReadSpeaker TextAid Extension, the speaker icon will appear to the right of the URL bar. You will need to pin the icon to your bar.

#### **()**

#### ReadSpeaker TextAid Extension Explained

The ReadSpeaker TextAid Extension is shown below, and each tool is explained.

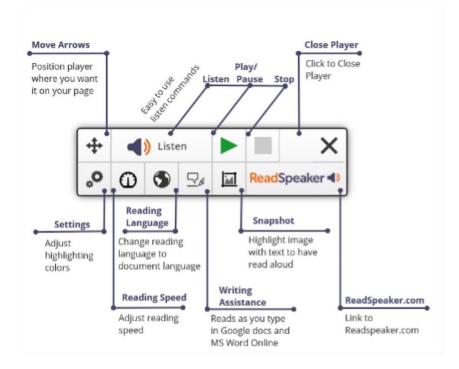

#### ReadSpeaker TextAid Web Reader (Bookmarklet) Explained

The ReadSpeaker TextAid Web Reader is commonly called the bookmarklet. It has many of the same tools as the ReadSpeaker webReader.

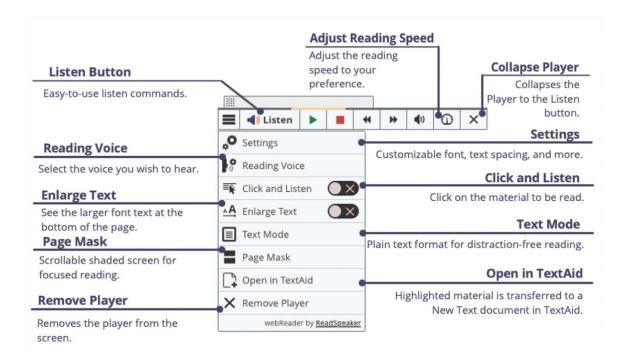